## メール設定確認方法

#### 目次

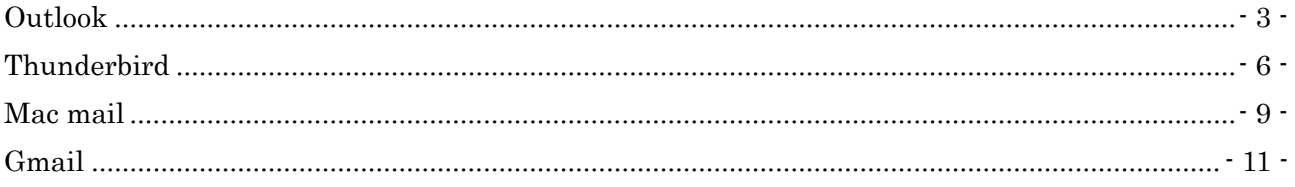

## <span id="page-2-0"></span>**Outlook**

(1)スタートメニューより Outlook を起動します。

(2)「ファイル」メニューの「情報」項目の「アカウントの設定」を選択し、表示される一覧から「サー バーの設定」を選択します。

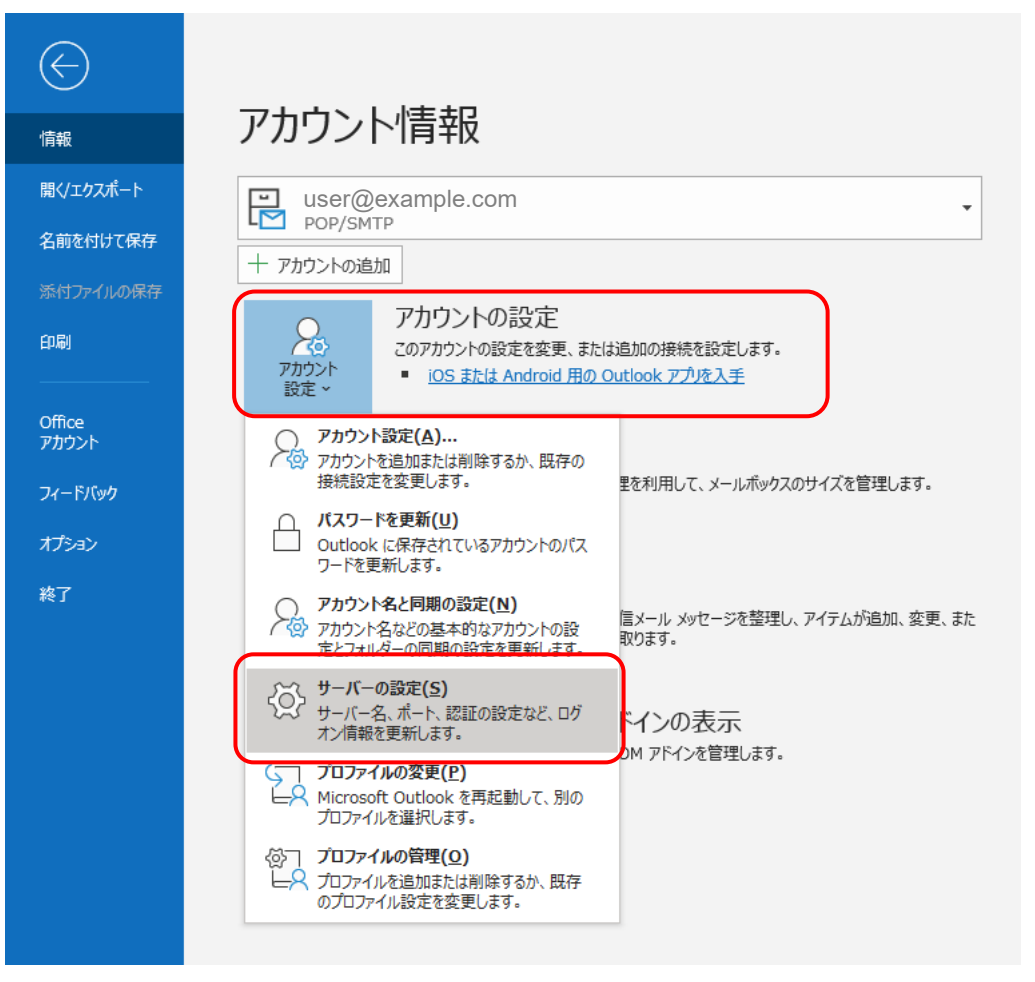

(3) 表示されたダイアログボックスの項目をご確認ください。

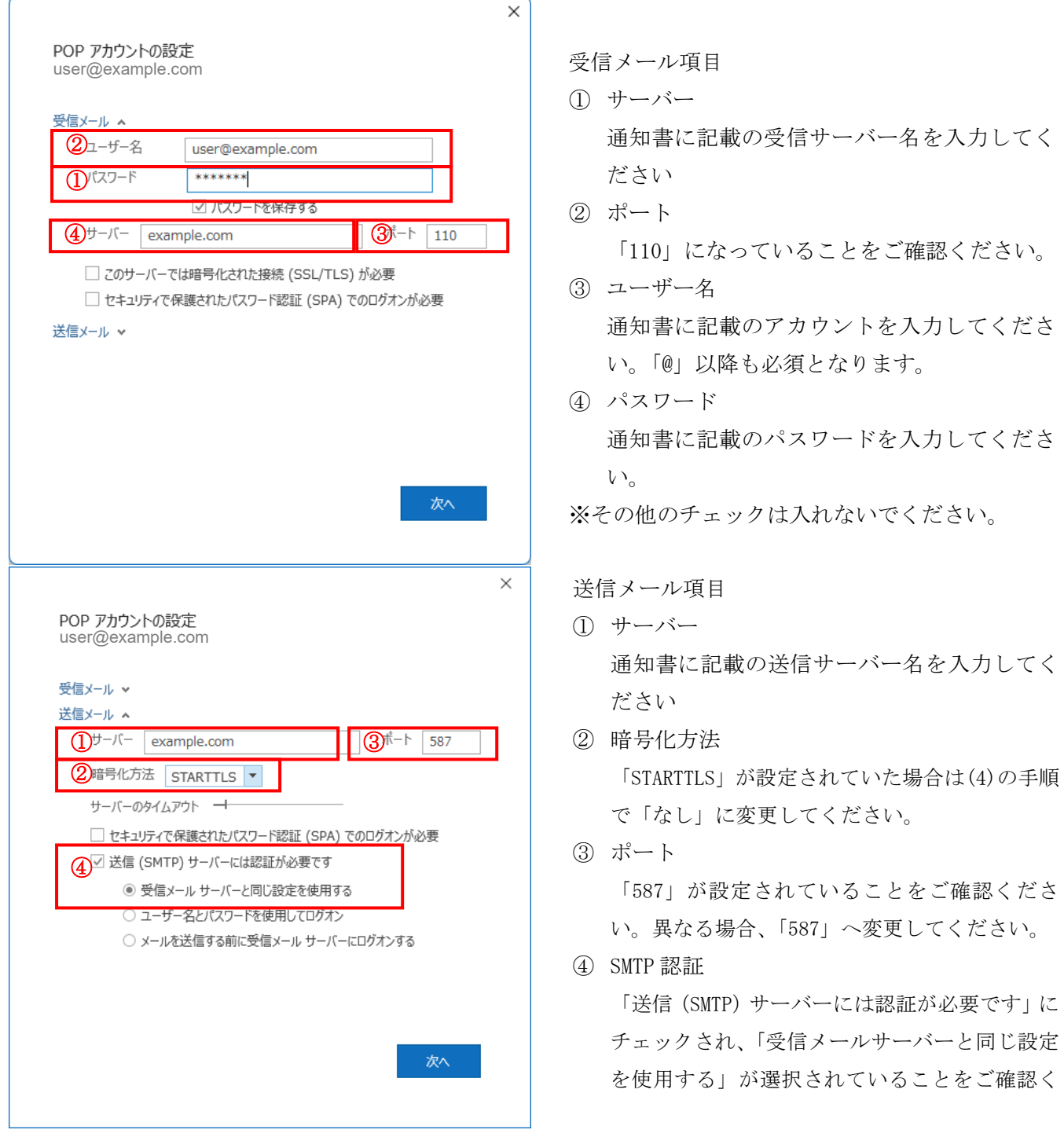

(4) 「STARTTLS」になっていた場合は右の▼を押し、プルダウンから「なし」を選択します。

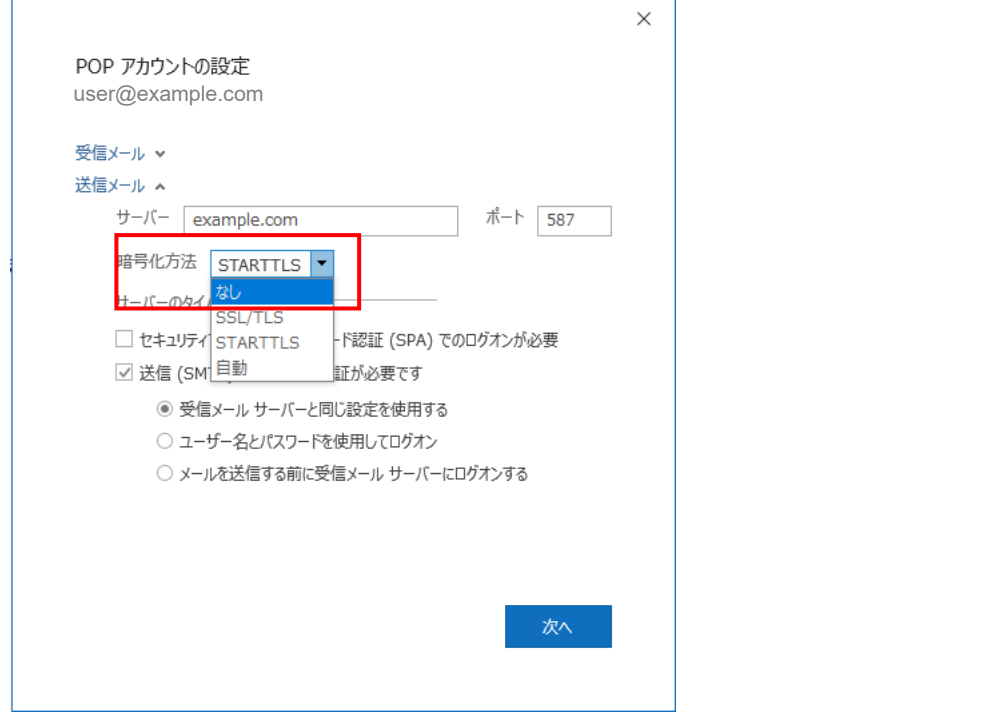

(5) 暗号化方法が「なし」に変更されたら右下の「次へ」を押し設定を反映します。

### <span id="page-5-0"></span>**Thunderbird**

(1)メニューの「ツール」から「アカウント設定」を選択します

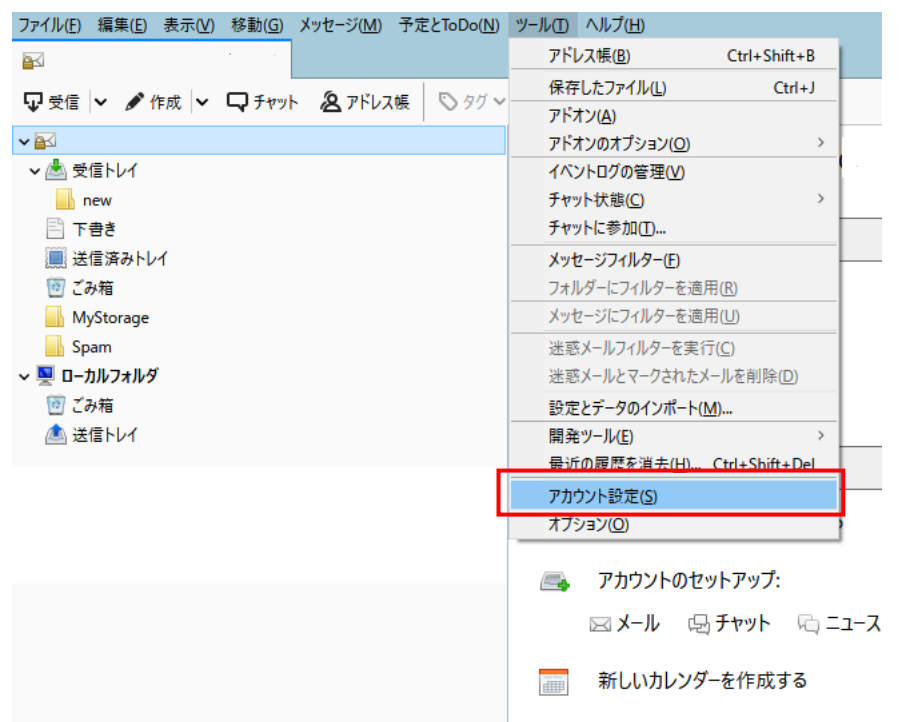

(2) アカウント設定のダイアログボックスが表示されます。左の一覧から「送信(SMTP)サーバー」を選 択後、中央の送信サーバーの一覧から対象のサーバーを選択し、「編集ボタン」で送信(SMTP)サーバーダ イアログボックスを表示します。

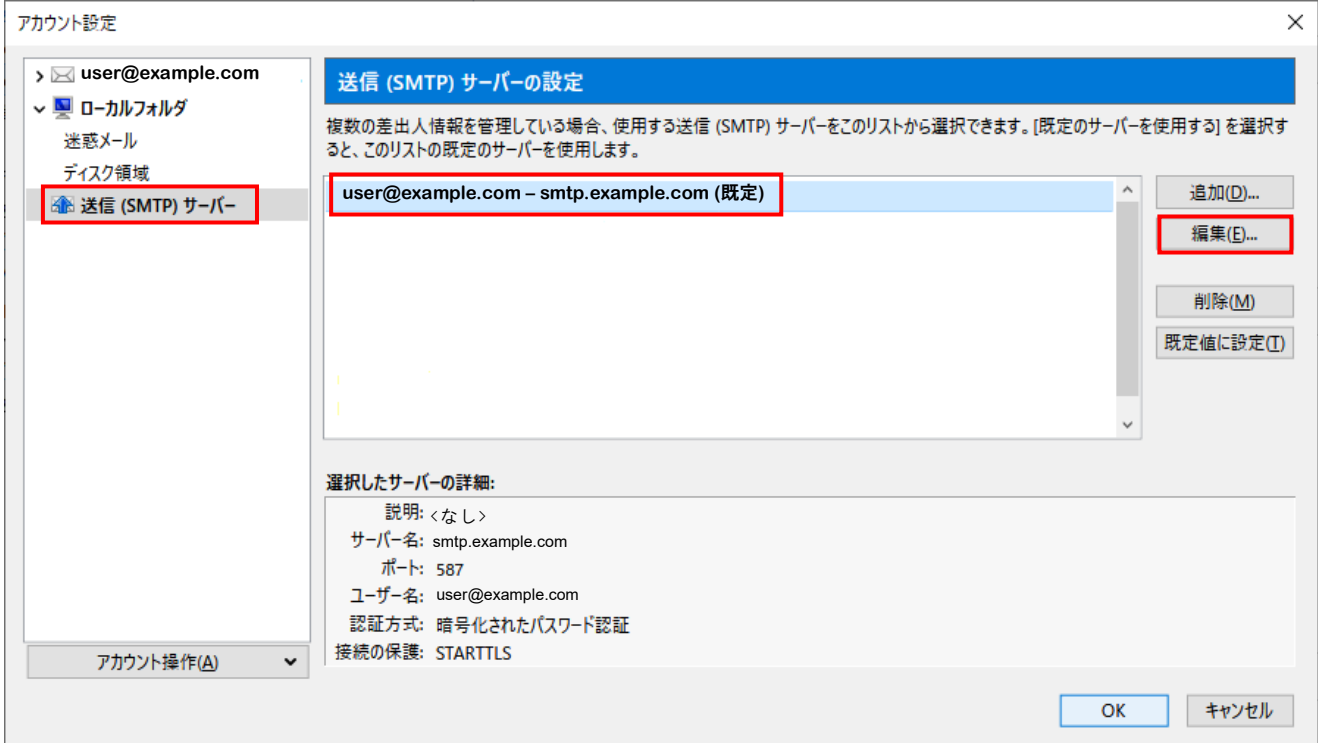

#### 送信(SMTP)サーバーダイアログボックス

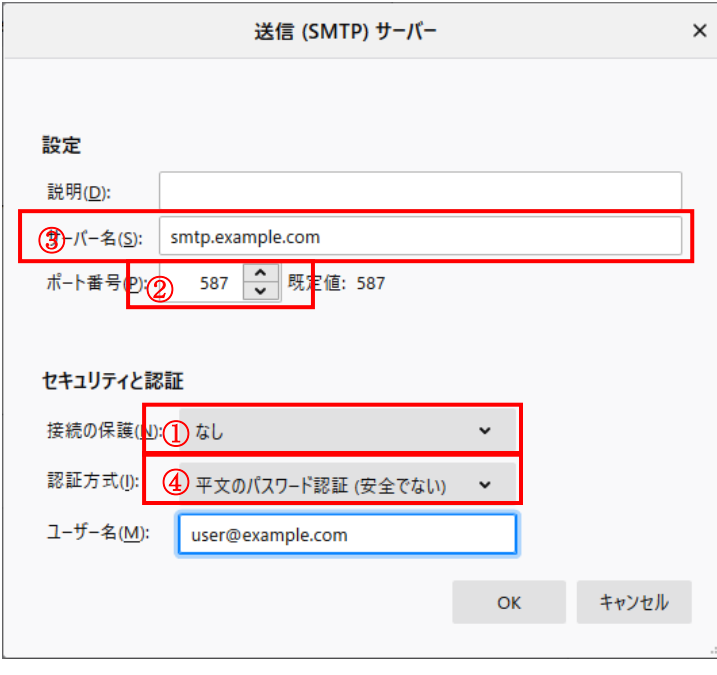

① 接続の保護 「なし」が設定されていることをご確認く ださい。 異なる場合は、上記の設定へ変更してくだ さい。

- ② ポート番号 「587」が設定されていることをご確認く ださい。異なる場合、「587」へ変更してく ださい。
- ③ 認証方式 「平文のパスワード(安全でない)」が設定 されていることをご確認ください。 異なる場合は、上記の設定へ変更してくだ さい。
- ④ サーバー名 通知書に記載の送信サーバー名を入力し てください。

(3) 「OK」を押して完了し、アカウント設定画面で接続の保護が「なし」になっていることを確認しま す。

(4) アカウント設定のダイアログボックスの左の一覧から該当のメールアドレスのサーバー設定を選 択します。

右側に設定画面が出るので以下の通り確認・入力をしてください。

① サーバー名

通知書に記載の受信メールサーバーを入力してください。

②ユーザー名

通知書に記載のメールアカウント(「@」以降を含む)を入力します。

③ポート

「110」になっていることを確認してください。

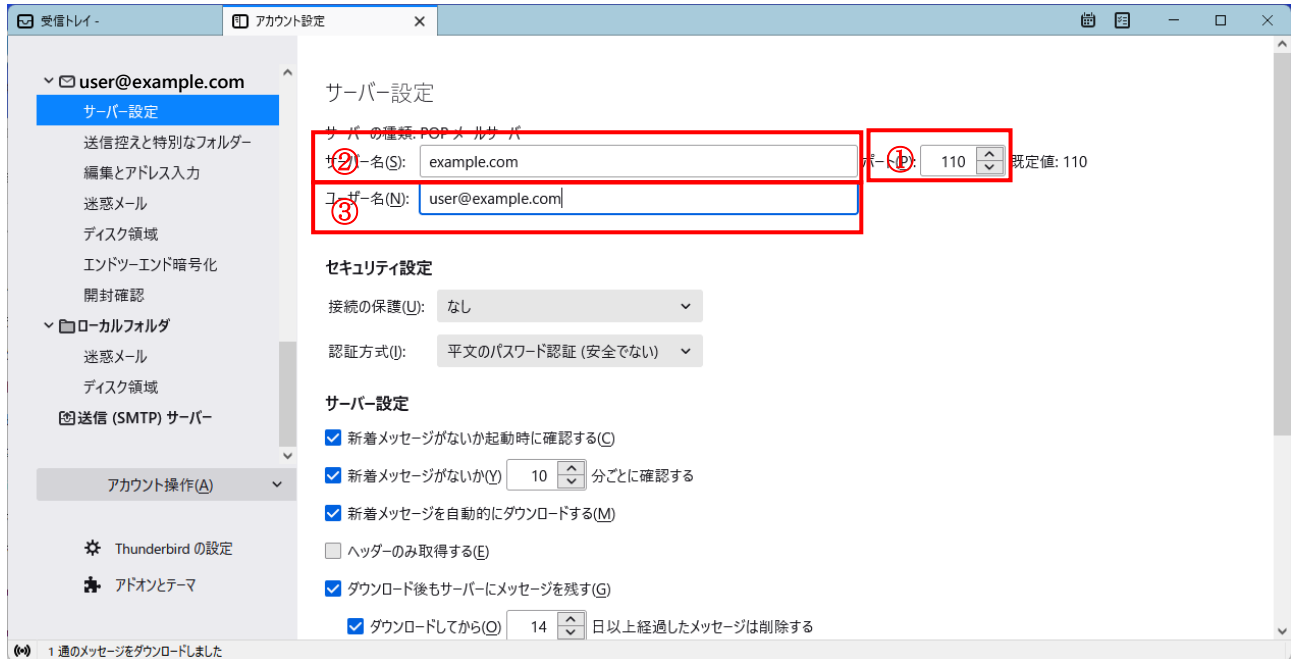

## <span id="page-8-0"></span>Mac mail

(1)画面上部にある「メール」から「環境設定」を選択します。

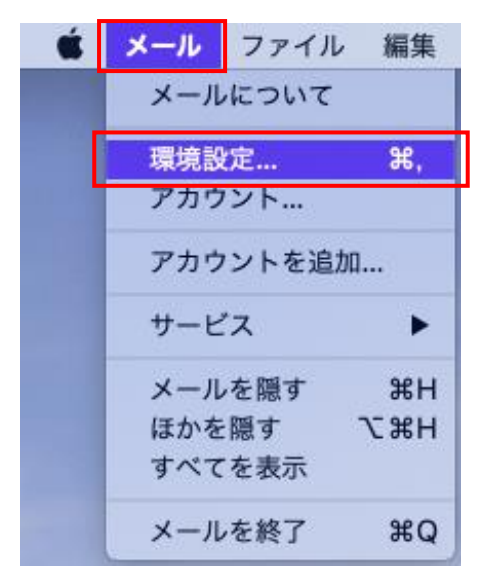

(2)表示されるダイアログボックスの上部タブから「アカウント」を選択、左側に表示されるアカウント の一覧から該当のアカウントを選択します。

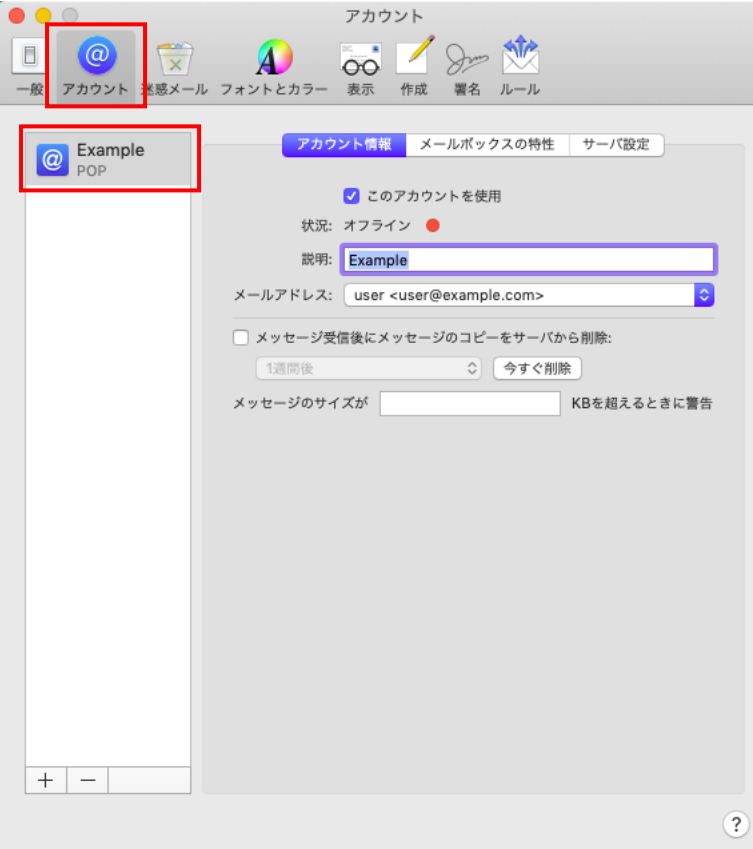

(3)右側のエリアの上部にある「サーバ設定」を選択し、送信用メールサーバ(SMTP)の設定で「ポート」 の右側にある「TLS/SSL を使用」のチェックボックスにチェックがあるか確認します。

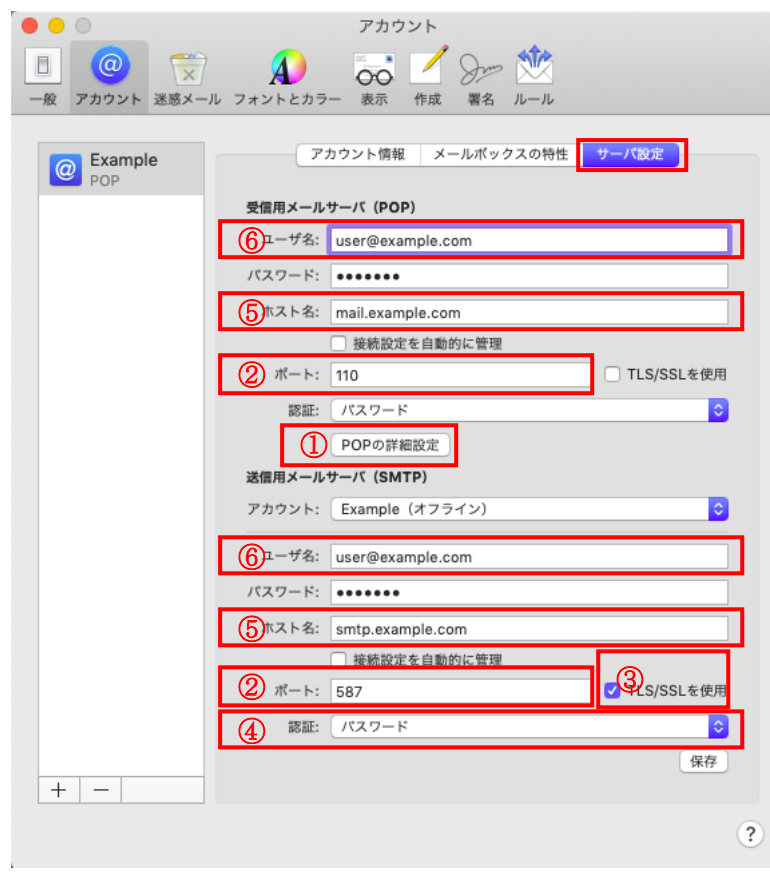

- ① POP の詳細設定
	- TLS 証明書なし、セキュリティ 保護されていない認証を許可 をチェックしてください。
- ② TLS/SSL を使用 チェックされていた場合はチェ ックを外してください。
- ③ ポート 送信用メールサーバーでは「587」 が設定されていることをご確認 ください。受信用メールサーバー では「110」が設定されているこ とをご確認ください。 異なる場合は、正しい値へ変更し てください。
- ④ 認証
	- 「パスワード」から「MD5 チャレ ンジ応答」に変更してください。
	- ⑤ ホスト名 通知書の記載に従って、送信メ ールサーバーと受信メールサ ーバーを入力してください。
- ⑥ ユーザー名 通知書に従いアカウント名を 入力してください。「@」以降も 必須になります。

(4)右下の「保存」をクリックしてください。

# <span id="page-10-0"></span>**Gmail**

Gmail をご利用の場合、ポート 587 利用では STARTTLS 設定が必須となっています。 そのため Gmail をご利用の場合には事前の設定変更ができません。 お手数ですが、メール切替の際に SMTP サーバーを修正していただけるようお願いいたします。 念のため変更手順について以下に記載いたします。 ※切り替え日前に設定を変更しますと、メール送信ができなくなりますのでご注意ください。

- (1) Gmail にログインしブラウザの右上にある設定アイコン(歯車のマーク)をクリックします。
- (2) 表示の一番上にある「全ての設定を表示」をクリックします。

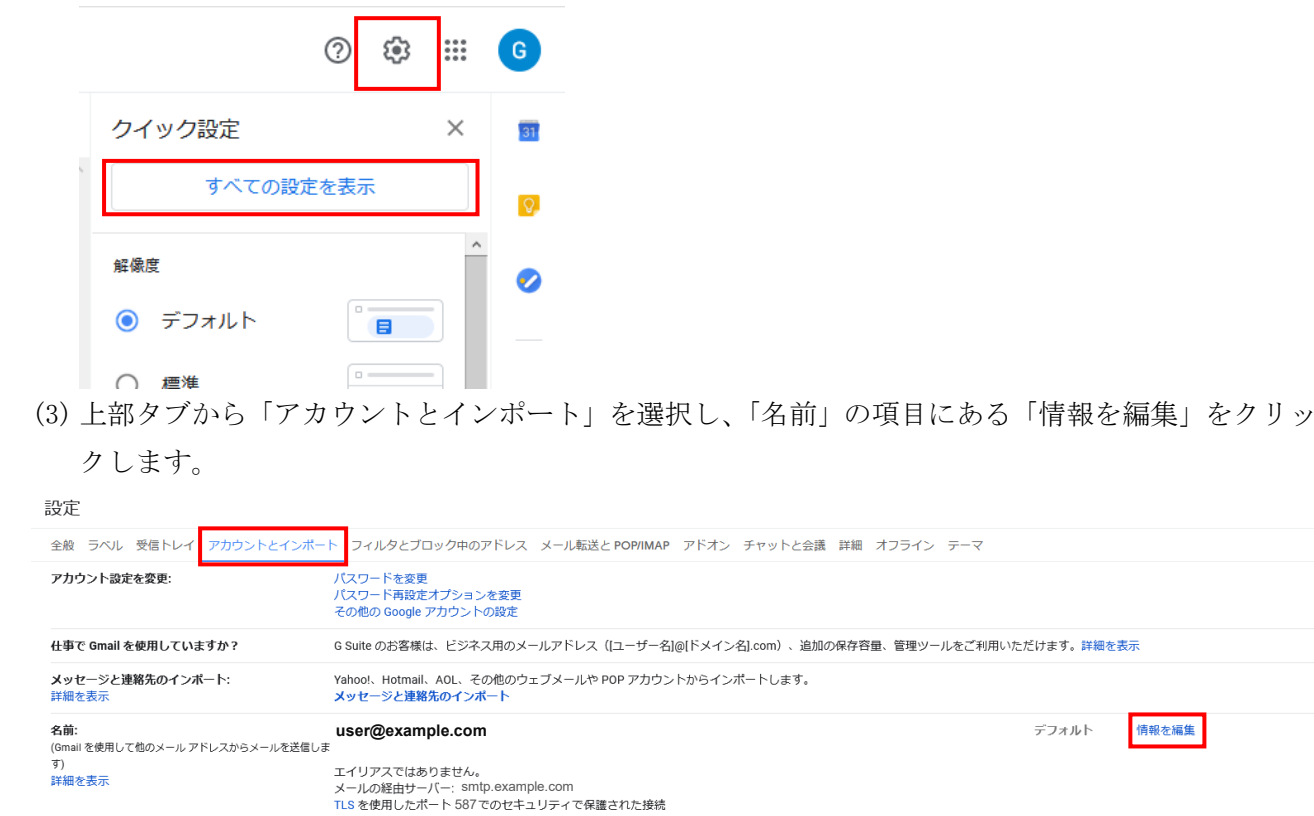

(4)編集画面が表示されるので「次のステップ」をクリックします。

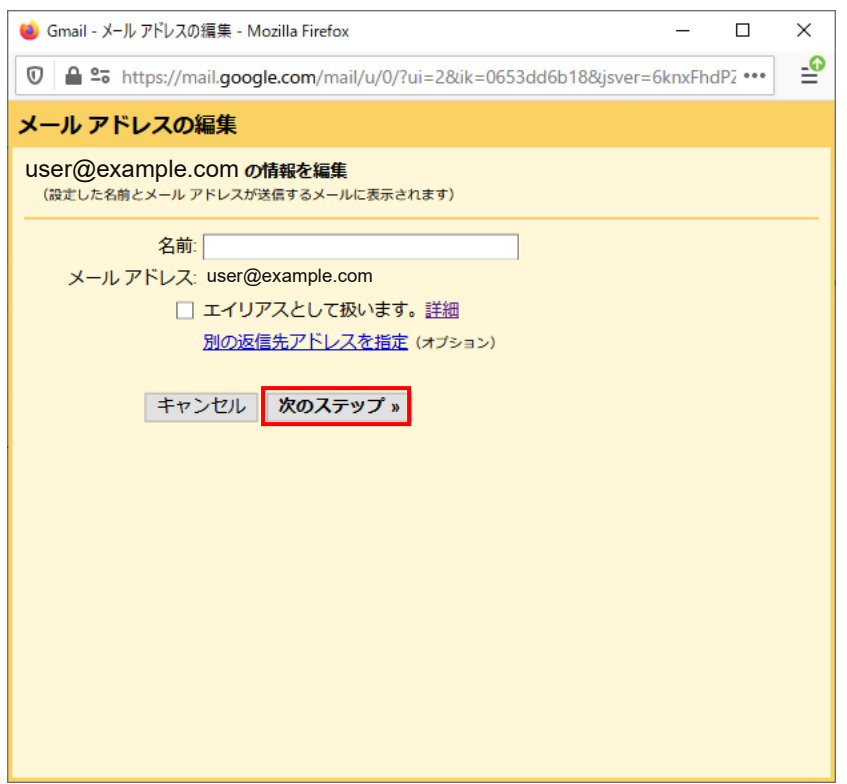

(5)SMTP サーバーに通知書に記載された送信メールサーバー名を入力し、ユーザー名を通知書に記載の アカウント(「@」以降を含む)に変更し変更を保存します

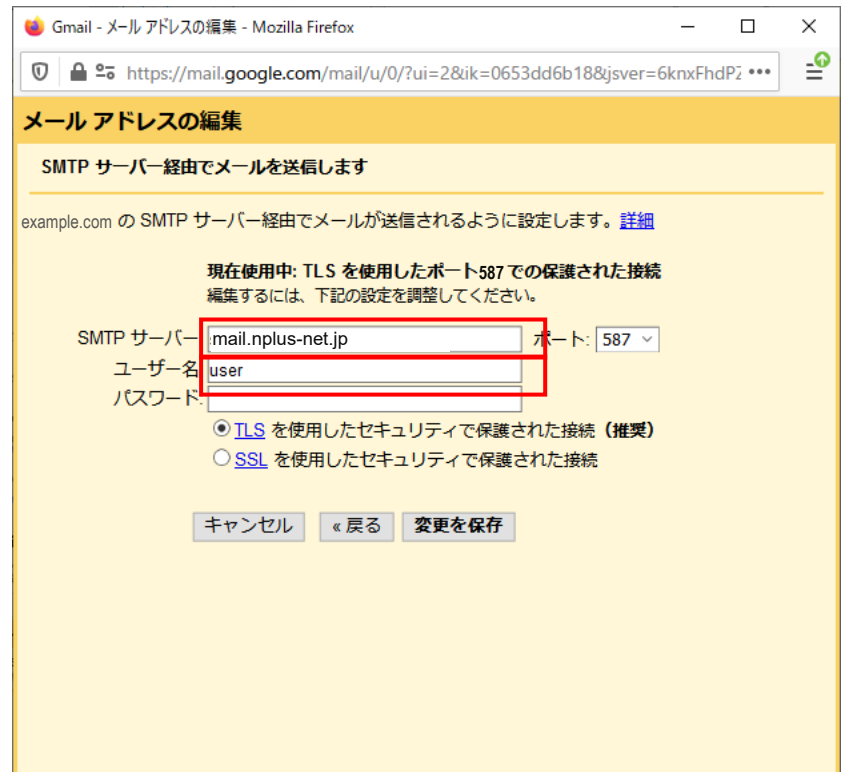

(6) 「アカウントとインポート」タブの「他のアカウントのメールを確認」の項目にある対象メールア ドレスの「情報を編集」をクリックします。

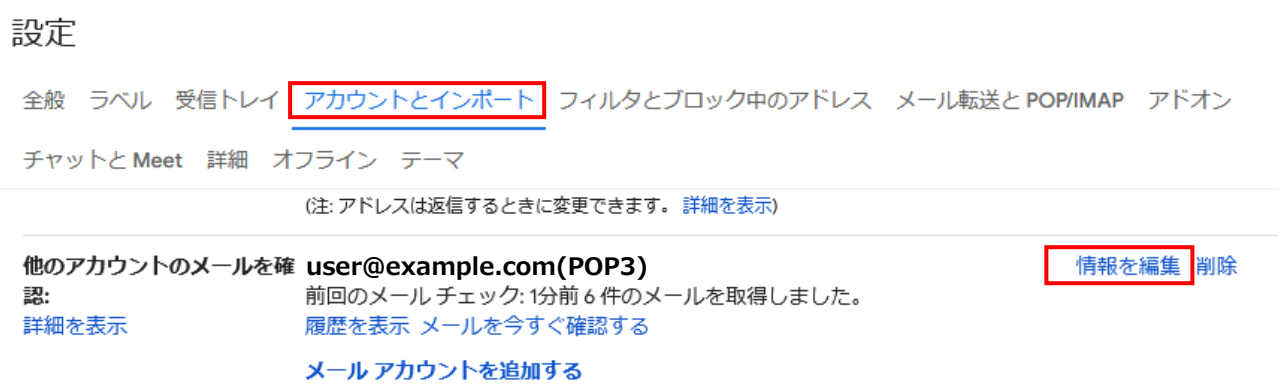

(7) POP サーバーに通知書に記載された受信メールサーバー名を入力し、ポート番号が「110」であるこ とを確認します。ユーザー名を通知書に記載のアカウント(「@」以降を含む)に変更して「変更を保存」 します。

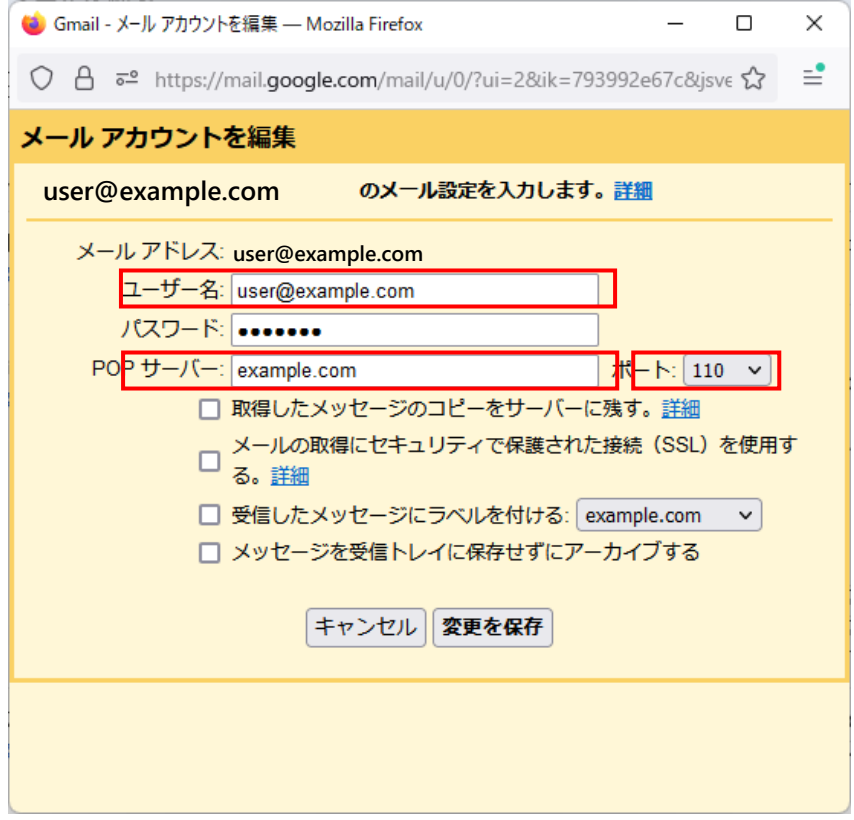